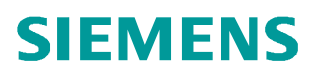

应用与工具  **11**/2014

# S7-1500 与 S7-300/400 基于 UDP 的开放式用户通信

S7-1500 S7-300/400 以太网 开放式用户通信

**http://support.automation.siemens.com/CN/view/zh/105118415**

目录

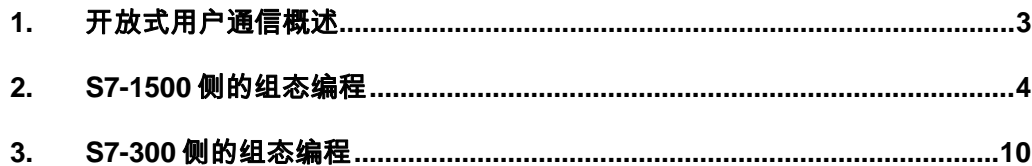

## <span id="page-2-1"></span><span id="page-2-0"></span>**1.** 开放式用户通信概述

Copyright ã Siemens AG Copyright year All rights reserved

Copyright © Siemens<br>AG Copyright year<br>All rights reserved

通过开放式用户通信(Open User communication,OUC), S7-1200/1500 和 S7- 300/400 CPU 可以使用集成的 PN/IE 接口进行数据交换。开放式用户通信的主要特点是 在所传送的数据结构方面具有高度的灵活性。 这就允许 CPU 与任何通信设备进行开放 式数据交换,通信伙伴可以是两个 SIMATIC PLC, 也可以是 SIMATIC PLC 和相应的第 三方设备,前提是这些设备支持该集成接口可用的连接类型。由于此通信仅由用户程序 中的指令进行控制,因此可以在程序中建立和终止事件驱动型连接。 在运行期间,也可 以通过用户程序修改连接。

对于具有集成 PN/IE 接口的 CPU, 可使用 TCP、UDP 和 ISO-on-TCP 连接类型进行开 放式用户通信。

开放式用户通信的编程一般包括三个步骤:

- 建立连接
- l 发送接收数据
- l 断开连接

一般需要用到如下指令和 UDT:

- 面向连接的协议: TCP, ISO on TCP:
	- o UDT 65"TCON PAR", 提供数据结构, 可以指定连接参数
	- o "TCON", 用于建立连接
	- o "TDISCON",用于终止连接
	- o "TSEND",用于发送数据
	- o "TRCV", 用于接收数据
- 无连接协议: UDP
	- o UDT 65"TCON PAR", 提供数据结构,可以指定本地通信接入点的参数
	- o UDT66"TADDR\_PAR", 提供数据结构, 指定通信伙伴接入点的参数
	- o "TCON", 用于建立本地通信的接入点
	- o "TDISCON", 用于取消本地通信接入点
	- o "TUSEND",用于发送数据
	- o "TURCV", 用于接收数据
- 对于 S7-1200/1500, 还可以通过集成的精简指令即可实现建立和终止连接并传 送数据,这样编程会更简单。
	- o TSEND C (连接建立/终止,发送)
	- o TRCV C (连接建立/终止,接收)

3

对于 S7-1500 与 S7-300/400 之间进行开放式用户通信,根据组态编程的方式不同, 可 以分为:

- 用 TIA Portal STEP 7 在同一项目下组态编程
- 用 TIA Portal STEP 7 在不同项目下组态编程
- 不同项目下分别用 TIA Portal STEP 7 V1x 组态编程 S7-1500 和用 STEP 7 V5.x 组 态编程 S7-300/400

本文以不同项目下分别用 TIA Portal STEP 7 V1x 组态 S7-1500 和以经典 STEP 7V5.x 组态 S7-30/400 为例介绍如何实现 S7-1500 与 S7-300/400 的 UDP 开放式用户通信。

#### 其中所用设备及 IP 地址如图 1-1 所示。

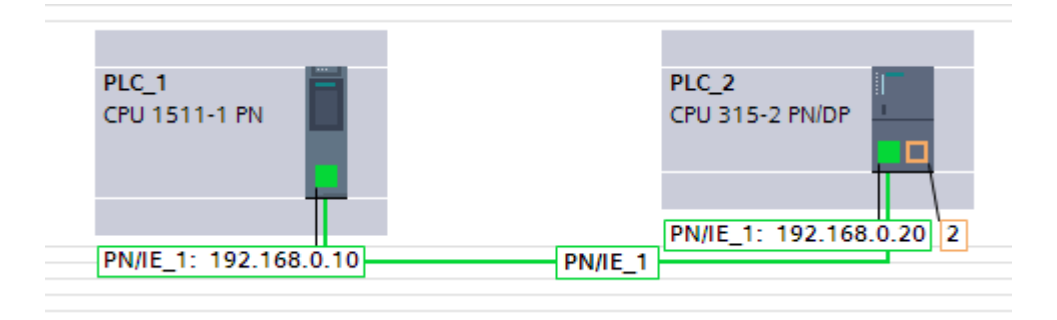

图 1 -1 网络结构图

## <span id="page-3-0"></span>**2. S7-1500** 侧的组态编程

本例中在 S7-1500 侧采用集成的简单指令" TSEND C"和" TRCV C"来实现连接关 系的建立中止以及数据的发送接收。

2.1 在 TIA Portal STEP 7 V13 中组态 S7-1500CPU, 为集成 PN 口分配 IP 地址 192.168.0.10,子网掩码 255.255.255.0,如图 2-1 所示。

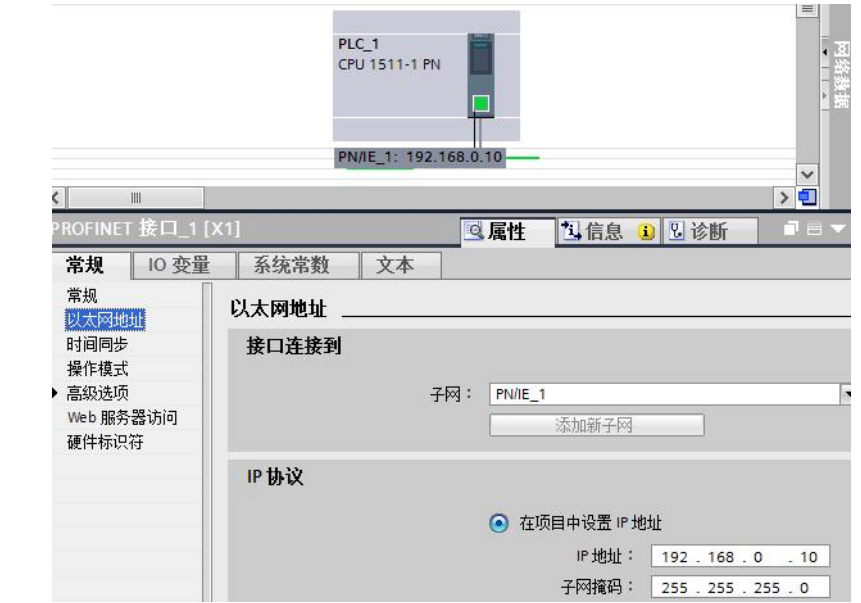

Copyright © Siemens<br>AG Copyright year<br>All rights reserved

图 2 -1 配置 S7-1500 CPU 以太网地址

2.2 在主循环程序中调用功能块"TSEND\_C"编写集成发送程序, 为其分配背景数据块。如 图 2-2 所示。其接口参数可以通过组态进行配置, 在 2.3 中介绍。该块在 REQ 上升沿时 触发数据发送。

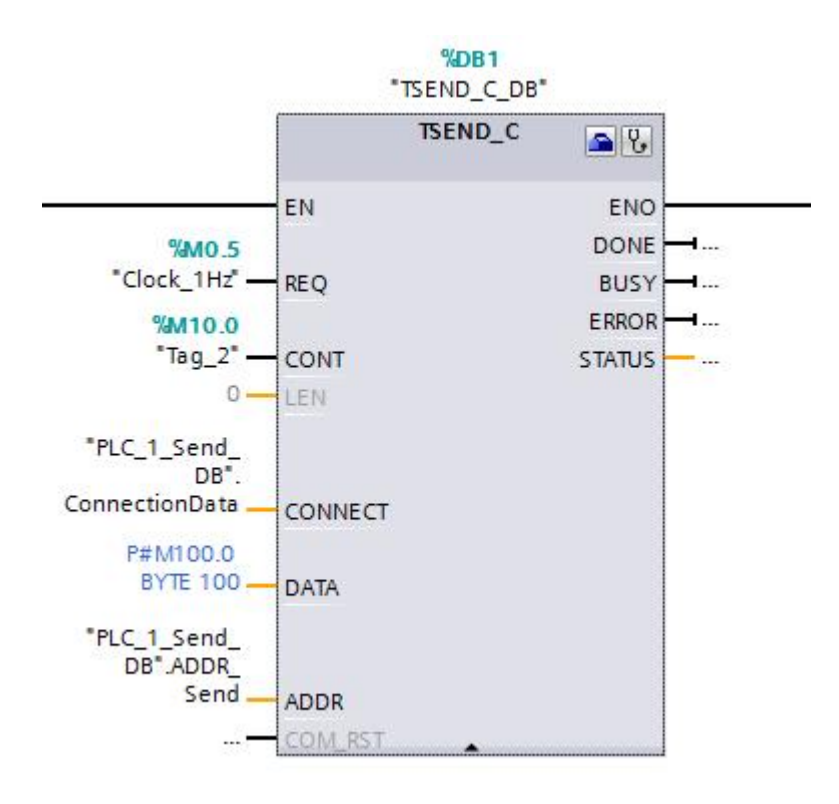

图 2 -2 调用"TCON\_C"管理连接并发送数据

2.3 选中" TSEND C"块, 在属性组态菜单中, 按如下顺序为" TSEND-C"块组态连接参 数。在本例中, S7-1500 与 S7-300 不在同一项目下, 所以首先通信伙伴选择为未指定。 然后新建连接数据,系统自动分配连接数据存储在 PLC 1 Send DB 中。选择连接类型 UDP, 选择组态模式为使用程序块。指定通信伙伴的 IP 地址 192.168.0.20, 指定连接 ID 为 1, UDP 通信不需要建立连接, 所以主动建立连接的选项是灰的, 不可选, 而且状 态是未选中的。接下来定义本地的端口号和通信伙伴端口号。本例中都选择端口号 2000。 如图 2-3 所示。此处定义的端口号和 IP 地址必须与在 S7-300 侧一致。

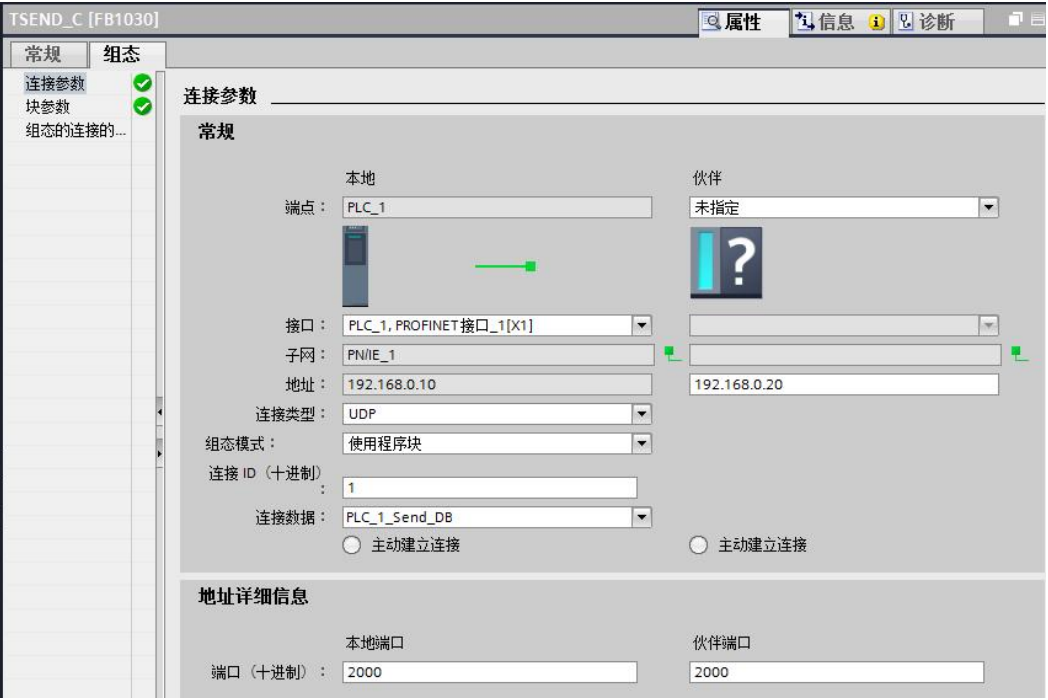

图 2 -3 配置"TSEND\_C"的连接参数

配置完成后,可以打开 PLC 1\_Send\_DB 查看, 如图 2-4 所示, 可以看到其中包含名为 ConnectionData 和 ADDR Send 的两个变量, 其数据类型分别为 TCON IP\_v4 和 TADDR\_Param,其初始值即为组态的值。而且这两个变量已经自动填到"TSEND\_C" 相应的输入管脚 CONNECT 和 ADDR 上。

Copyright © Siemens<br>AG Copyright year<br>All rights reserved Copyright ã Siemens AG Copyright year All rights reserved

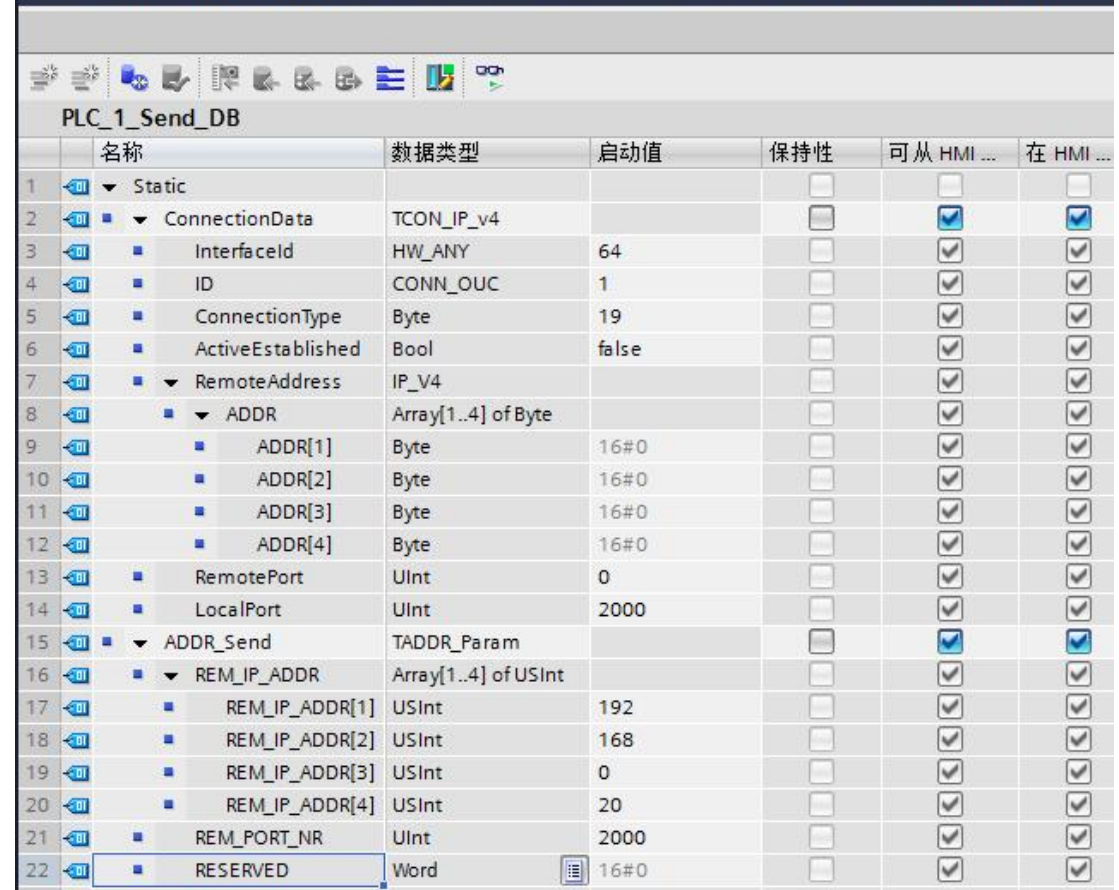

# OUC ▶ PLC\_1 [CPU 1511-1 PN] ▶ 程序块 ▶ 系统块 ▶ 程序资源 ▶ PLC\_1\_Send\_DB [DB2]

图 2 -4"TSEND\_C"的连接参数

2.4 在属性组态菜单中, 按照文字说明为" TSEND-C"块组态块参数, 如图 2-5 所示。本例 中, CPU 以 1Hz 频率的系统时钟周期性发送数据, 在 REQ 上升沿时激活。连接关系在 CONT 为 1 时建立并保持, 为 0 时断开。发送的地址区为 M100.0 开始的 100 个字节。 具体参数含义可以选中该块并按 F1 键,参考在线帮助。

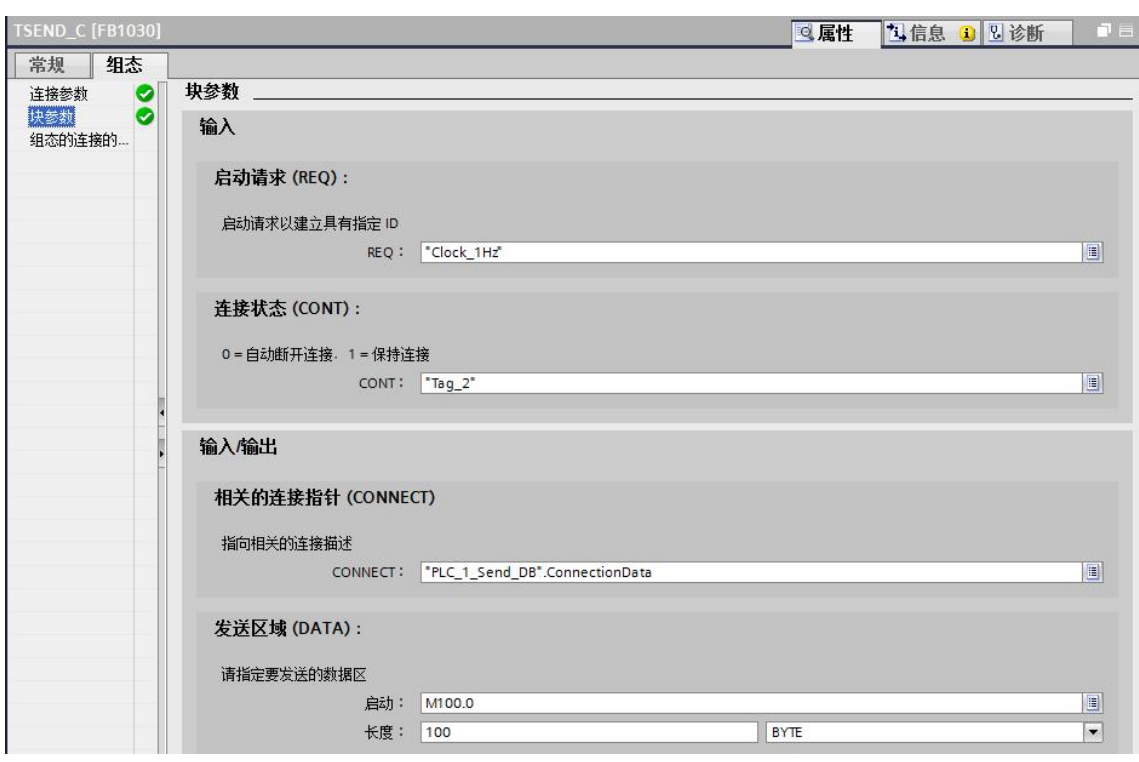

Copyright © Siemens<br>AG Copyright year<br>All rights reserved

图 2 -5 调用"TRCV\_C"管理连接并接收数据

2.5 在主循环程序中调用功能块"TRCV\_C"编写集成接收程序, 为其分配背景数据块。如 图 2-6 所示。"TRCV\_C"接口参数的配置参考"TSEND\_C"块的配置,此处从略。其 中,连接参数可以新建,也可以直接选择刚才通过"TSEND\_C"建立的连接数据块 "PLC\_1\_Send\_DB"。本例中,选择与发送同一个连接数据块。块参数中 EN\_R 参数 为 1 时接收以, CONT 参数为 1 时建立保持连接, 为 0 时断开连接。接收数据存储在 M200.0 开始的 100 个字节内。

8

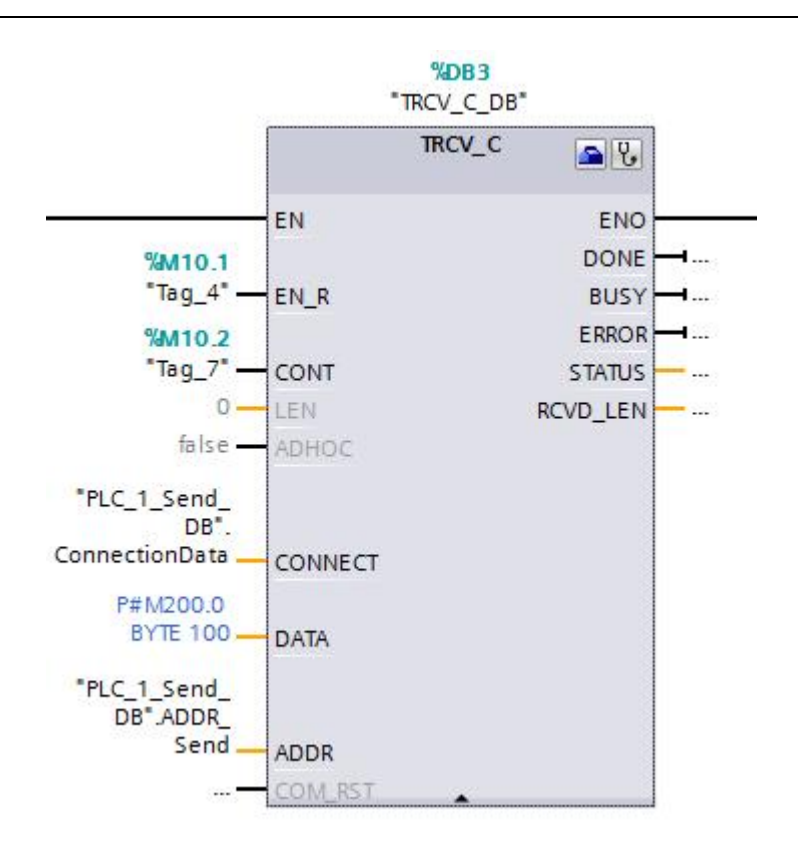

Copyright ⊚ Siemens<br>AG Copyright year<br>All rights reserved

图 2 -6 调用"TRCV\_C"管理连接并接收数据

2.6 完成编程组态并下载后,可以在 S7-1500 中,通过点击" TSEND\_C"或" TRCV\_C"

程序块右上角的诊断图标 。<br>程序块右上角的诊断图标 。进入连接在线信息页面可以查看连接状态,如图 2-7 所示。

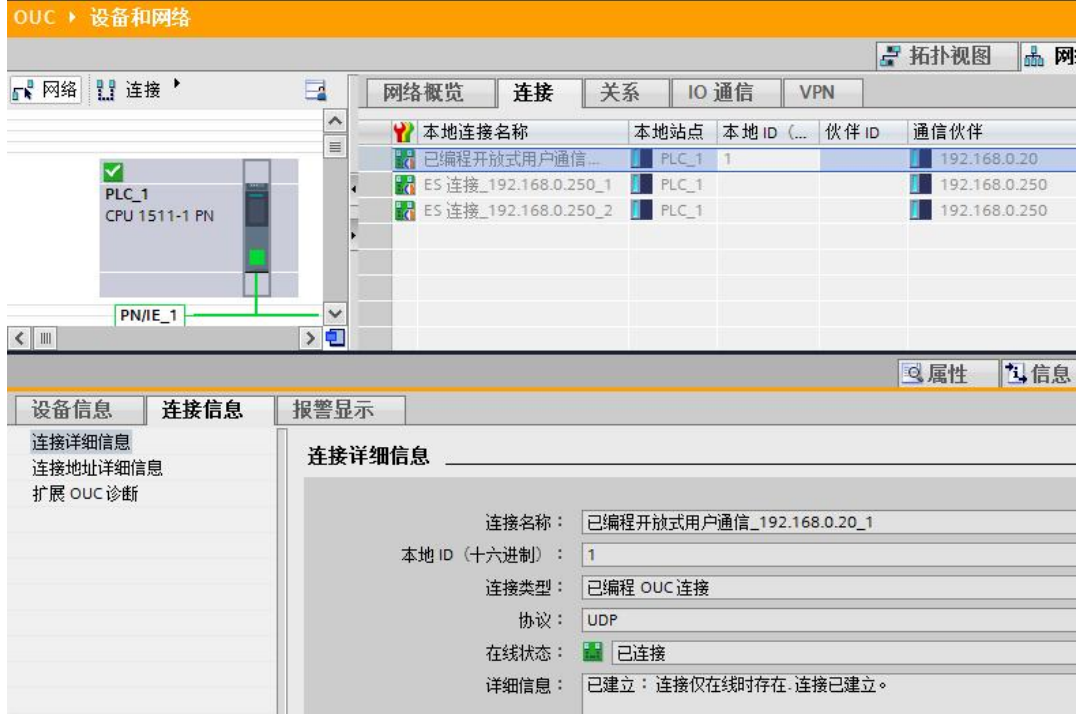

图 2 -7 在 S7-1500 中查看连接状态信息

## <span id="page-9-0"></span>**3. S7-300** 侧的组态编程

3.1 在 STEP7 V5.5 中组态 S7300CPU, 为其 PN 口分配 IP 地址 192.168.0.20, 子网掩码 255.255.255.0,如图 3-1 所示。

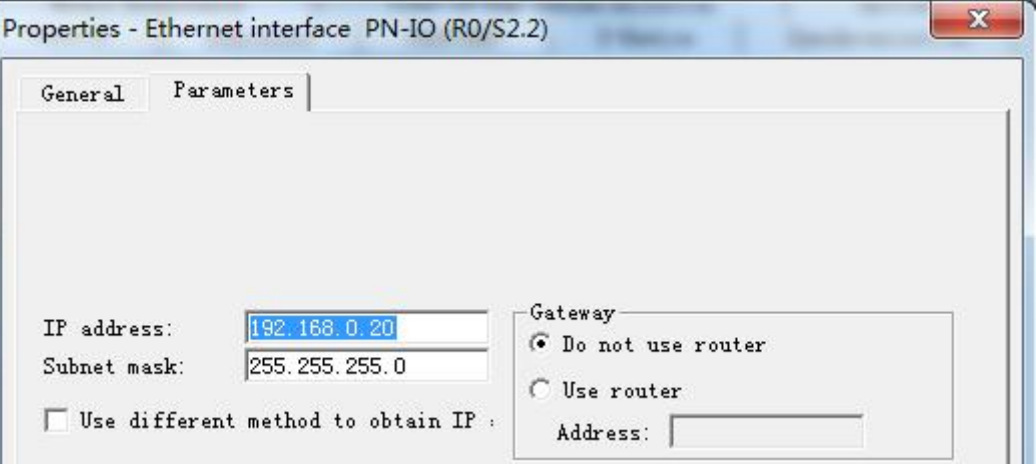

图 3 -1 配置 S7-300 以太网地址

3.2 通过开放式通信向导,创建连接参数。开放式通信向导下载地址: <http://support.automation.siemens.com/CN/view/zh/98957840>, 下载安装后打开向导, 定位到所创建的 S7-300 项目, 如图 3-2 所示。

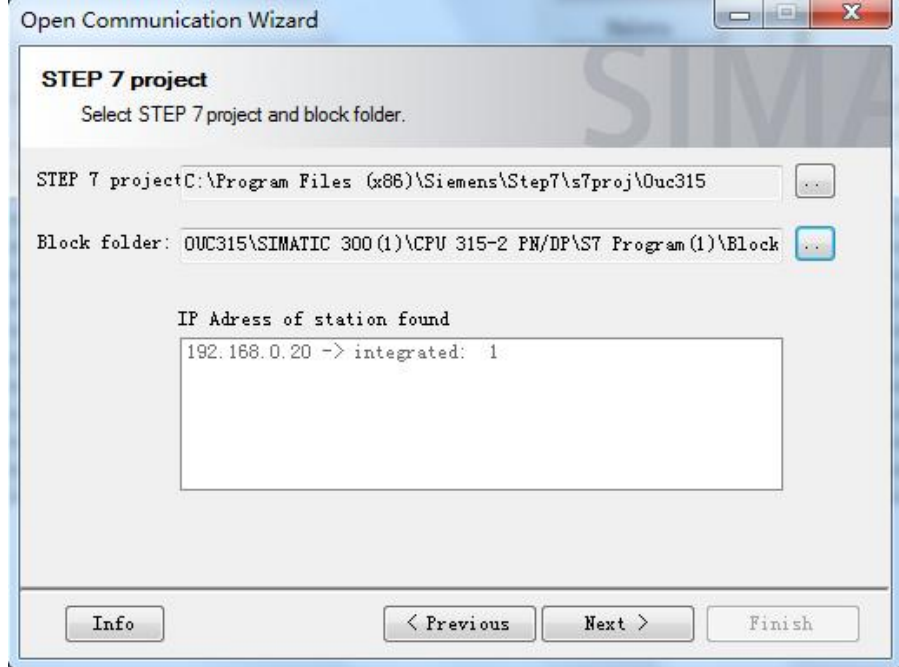

图 3-2 启动开放通信向导,定位项目文件夹

3.3 点击 Next, 新建连接参数 UDT, 如图 3-3 所示。

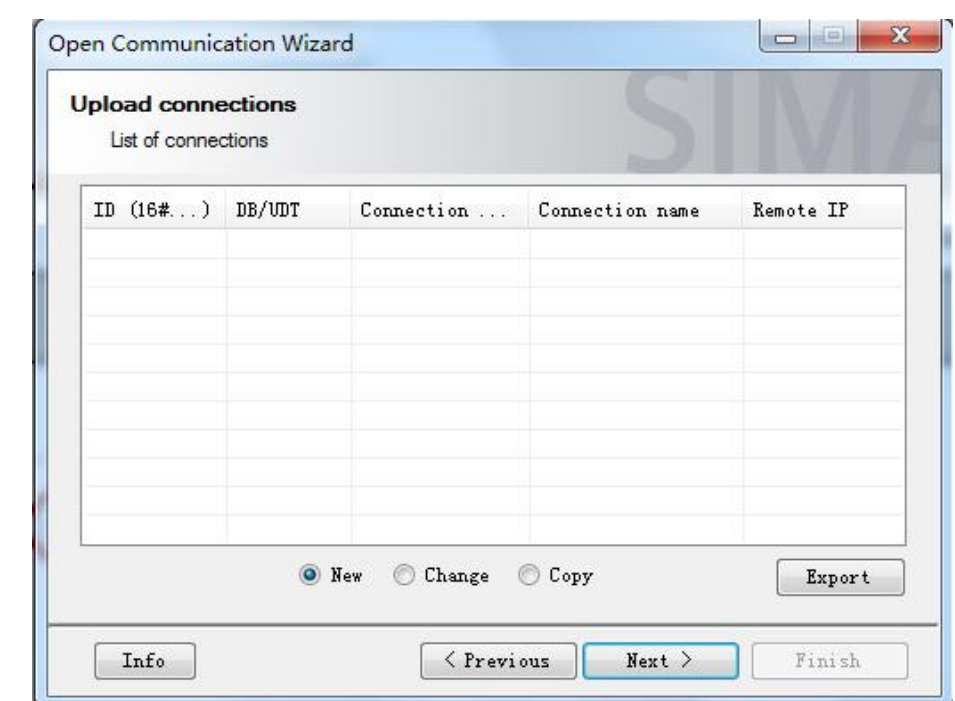

图 3 -3 新建连接

3.4 选择连接类型, 此处选择 UDP, 如图 3-4 所示。

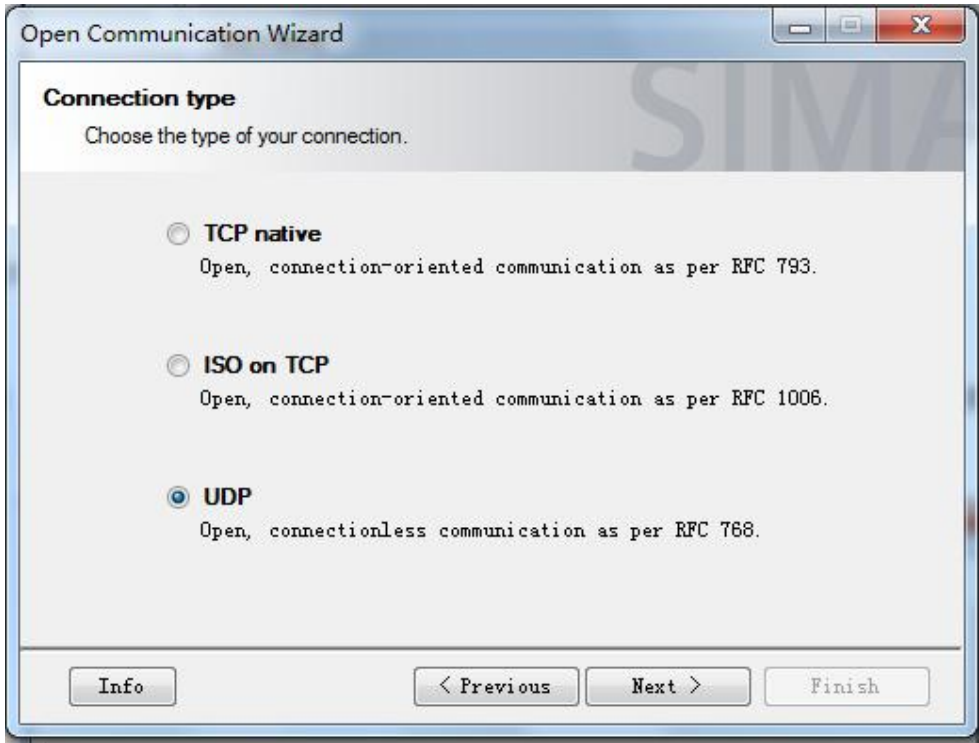

## 图 3 -4 选择连接类型

3.5 点击 Next 至一步, 对于 UDP 协议, Only communication partner A shall be configured(仅配置伙伴 A)和 Communication partner B is not a S7-CPU(eg. A PC)(通信 伙伴 B 不是 S7-CPU)选项缺省都是勾选的且不可更改, 如图 3-5 所示。

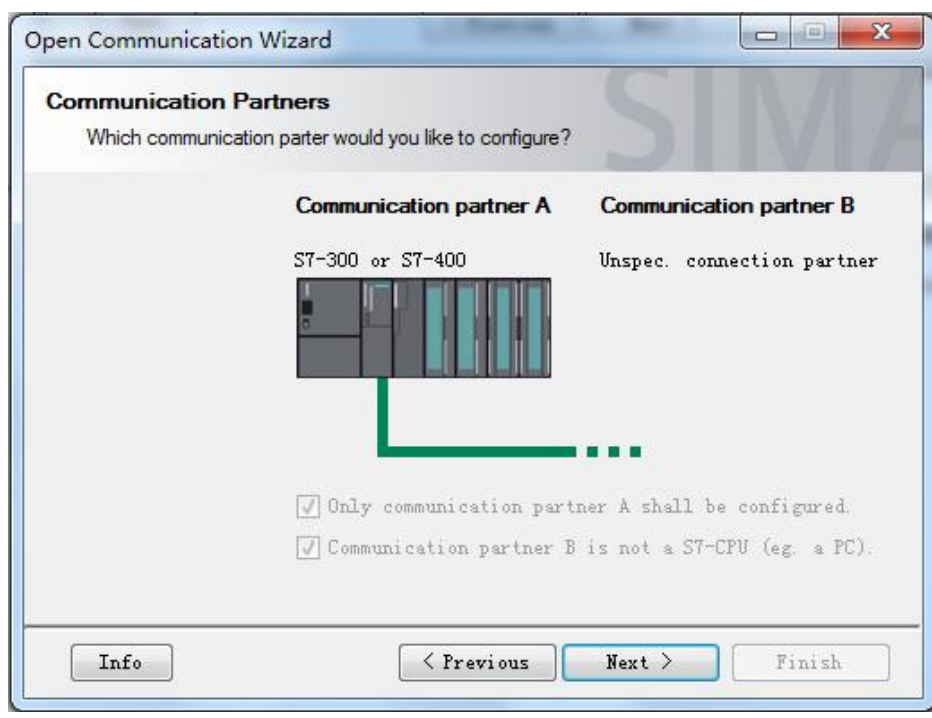

图 3 -5 选择通信伙伴

3.6 点击 Next 至下一步, 定义连接 ID 和连接名, 选择通信所用的接口, 本例中用的是 CPU315。指定通信伙伴的 IP 地址, 与 S7-1500 侧的组态信息要一致。如图 3-6 所示。

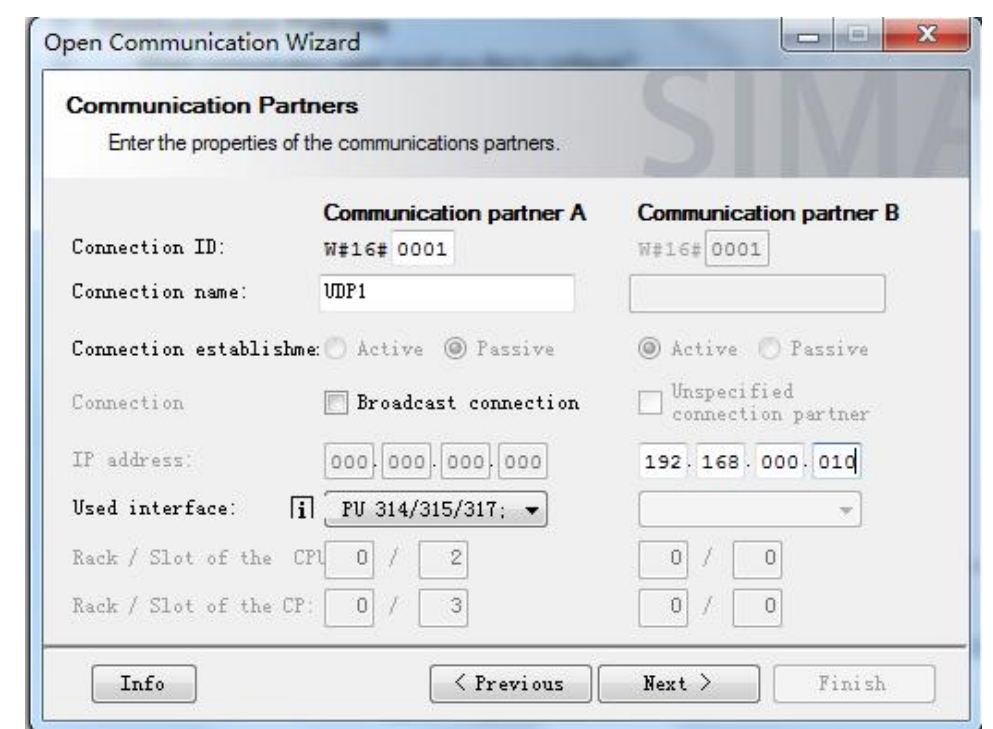

Copyright ⊚ Siemens<br>AG Copyright year<br>All rights reserved

图 3 -6 指定连接属性

3.7 指定通信双方所用的端口号,要与 S7-1500 侧组态一致,本例中都是 2000, 如图 3-7 所 示。

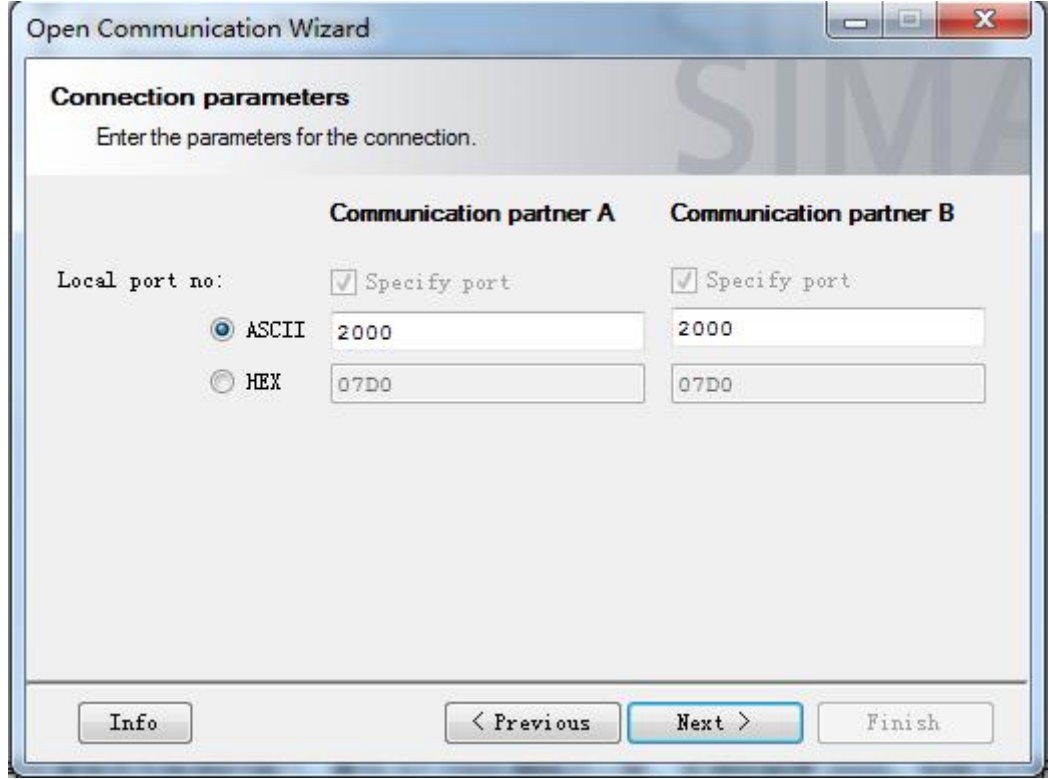

图 3 -7 指定通信端口号

3.8 指定 UDT65 和 UDT66 分别作为存储连接参数和地址参数的自定义结构名, 如图 3-8 所

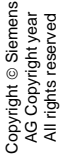

示。

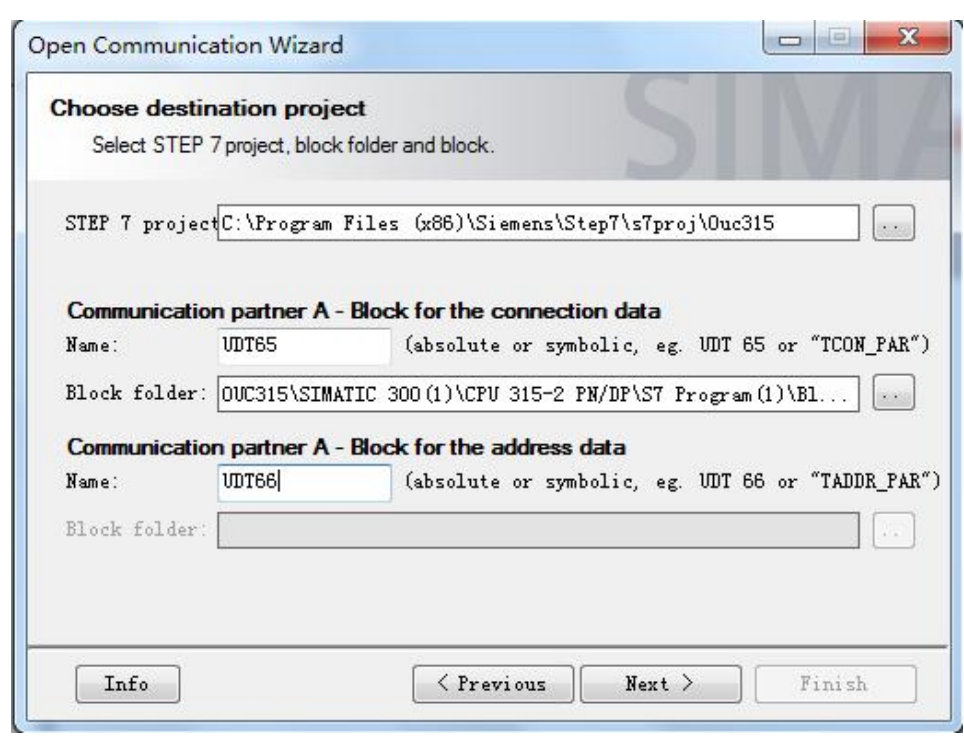

图 3 -8 指定 UDT

3.9 点击 Next 完成配置, 此时在项目中会自动生成 UDT65 和 UDT66, 其中包含了连接参数 和伙伴地址参数的信息,如图 3-9 所示。

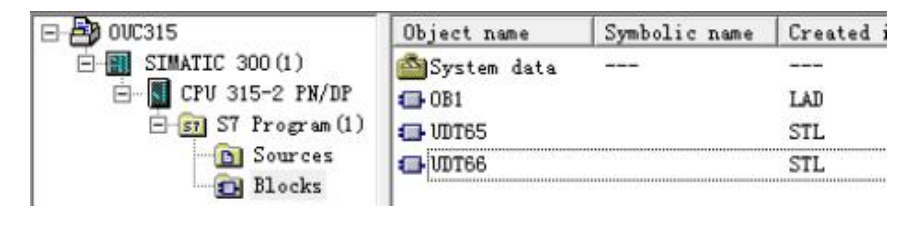

图 3 -9 生成 UDT

3.10接下来创建数据块 DB1, 定义两个变量, 类型分别为 UDT65 和 UDT66, 如图 3-10 所

示。

| Address  | Name         | <b>Type</b>   | Initial value |
|----------|--------------|---------------|---------------|
| 0.0      |              | <b>STRUCT</b> |               |
| $+0.0$   | connection   | UDT65         |               |
| $+64.0$  | Taddress_par | <b>IDT66</b>  |               |
| $= 72.0$ |              | END_STRUCT    |               |

图 3 -10 创建连接 DB 块

3.11在 OB1 中编程调用"TCON"建立连接, "TCON"等程序块存储在" Libraries (库) —Standard Library(标准库)---Communication Blocks(通信块)"下面。当 REQ 上 升沿时触发执行。CONNECT 参数输入前面 DB1 中类型为 UDT65 的变量 connection, 如图 3-11 所示。

Copyright ã Siemens AG Copyright year All rights reserved

Copyright © Siemens<br>AG Copyright year<br>All rights reserved

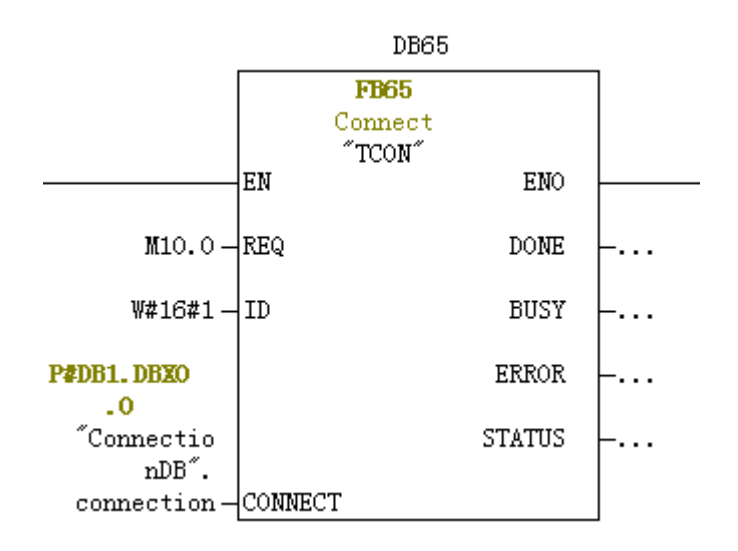

图 3 -11 调用"TCON"注册 UDP 连接服务

3.12连接关系建立后,调用"TUSEND"块和"TURCV"块发送和接收数据。发送数据块 "TUSEND" 在 REQ 上升沿时触发,接收块"TURCV"在 EN\_R 为 1 期间激活。 ADDR 参数输入前面 DB1 中类型为 UDT66 的变量 Taddress\_para。如图 3-12 所示。

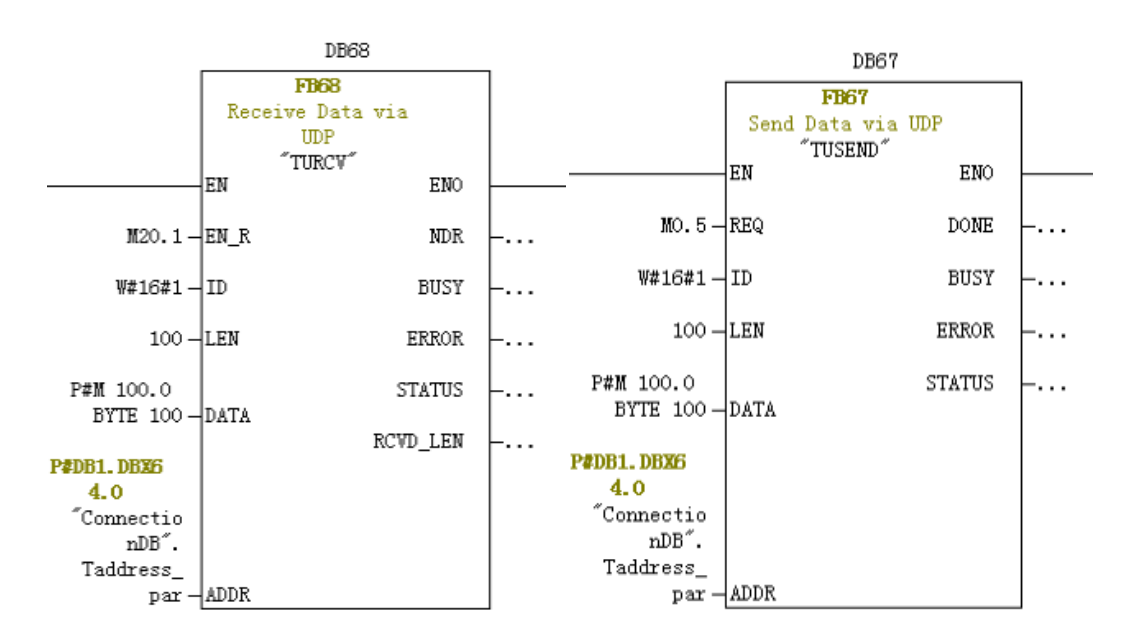

图 3-12 在 S7-300 中发送接收数据

15

3.13要想查看连接信息,对于 S7-300,可以通过在线查看 CPU 信息, 在 Communication

标签下,有 Open communication via Industrial Ethernet 选项, 如图 3-13 所示。

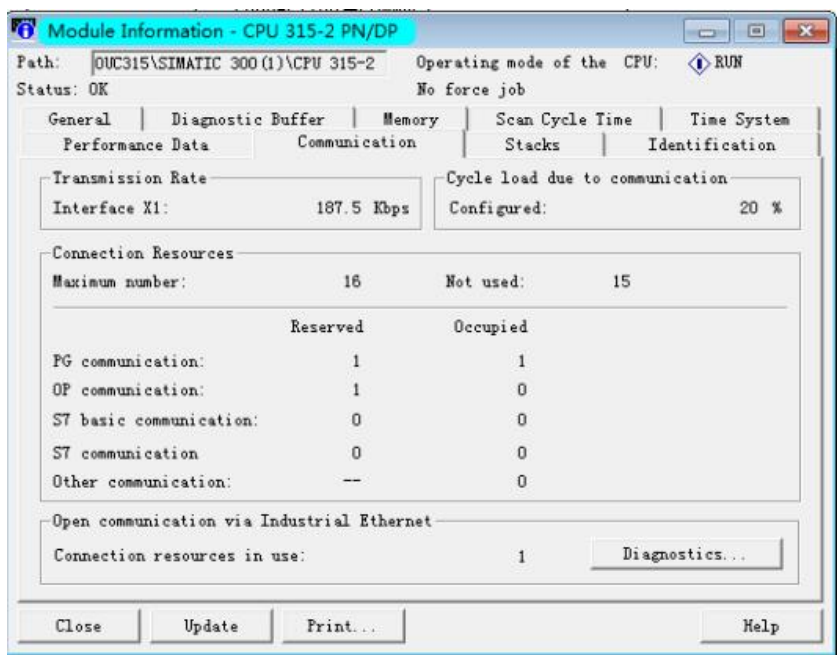

图 3 -13 在 S7-300 中查看连接状态

点击 Diagnostics 按钮, 查看诊断信息, 如图 3-14 所示:

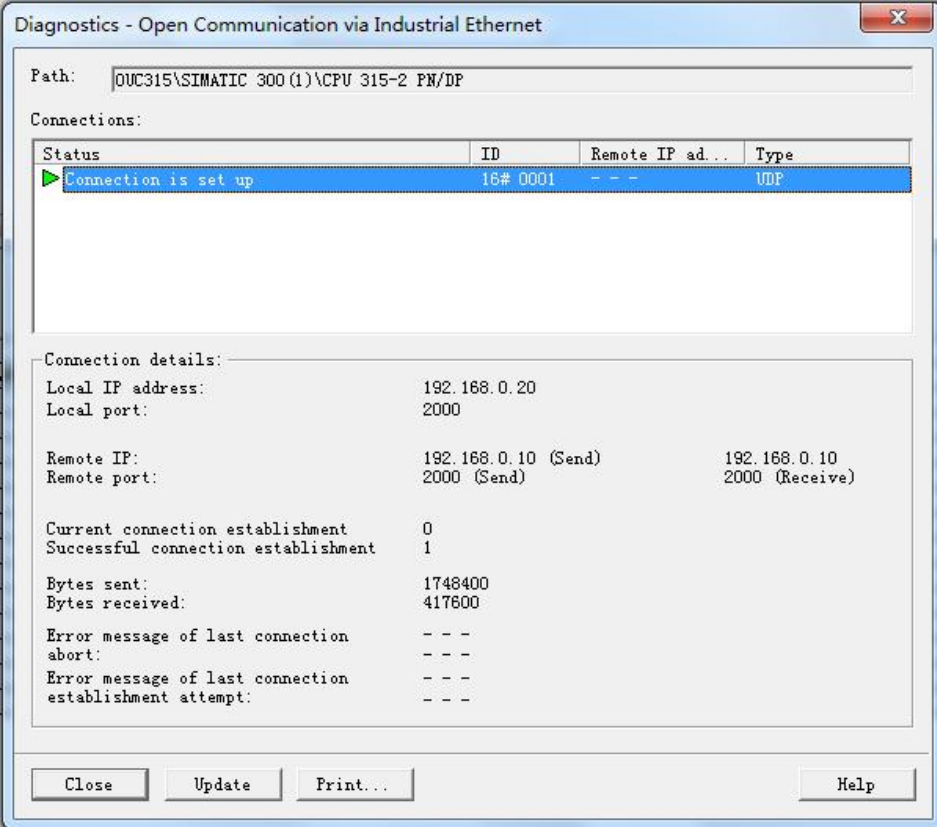

#### 图 3 -14 在 S7-300 中查看连接状态

3.14可以根据需要通过调用程序块"TDISCON"来断开连接。该程序块在 REQ 上升沿时断 开相应 ID 的连接并释放连接资源, 如图 3-15 所示。

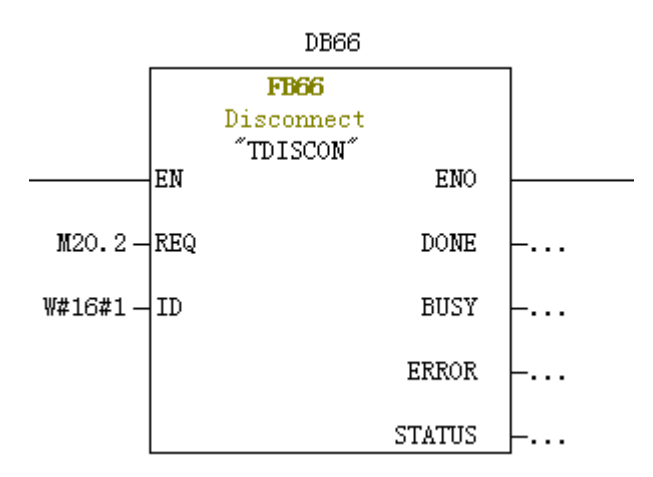

图 3 -15 断开连接块"TDISCON"的调用

Copyright © Siemens<br>AG Copyright year<br>All rights reserved Copyright ã Siemens AG Copyright year All rights reserved